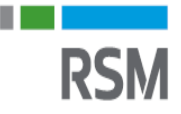

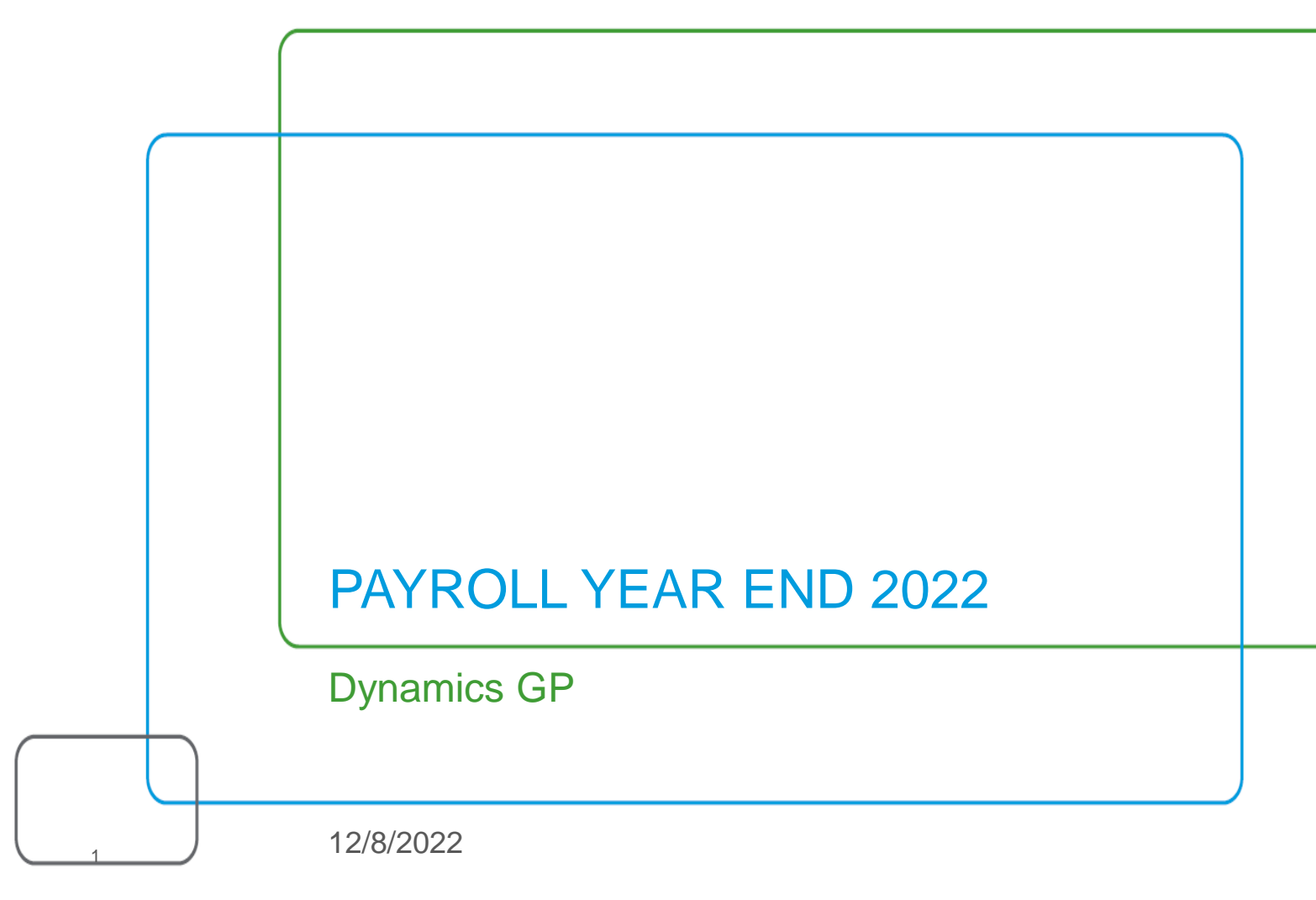

#### Your presenter

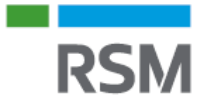

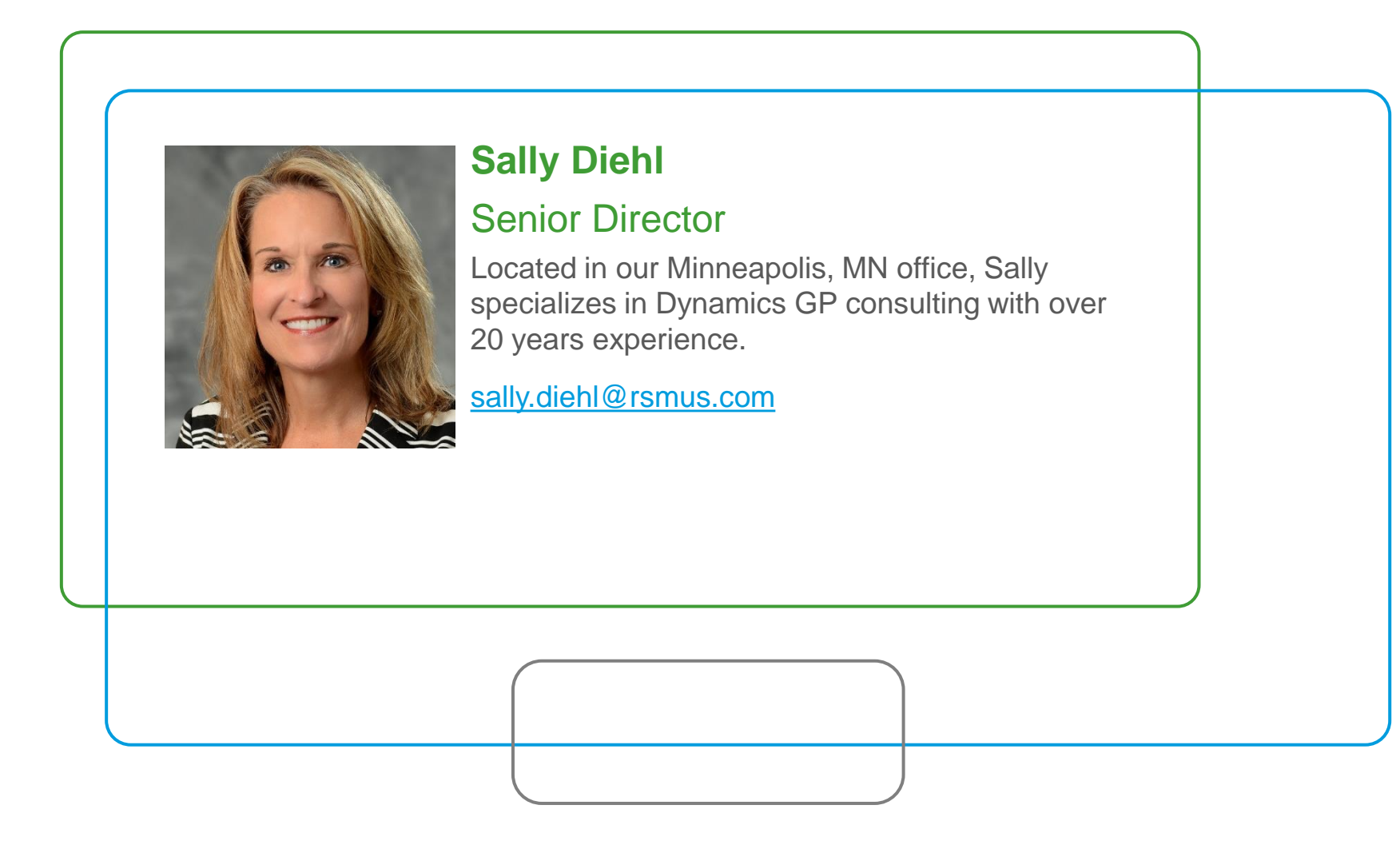

### Agenda

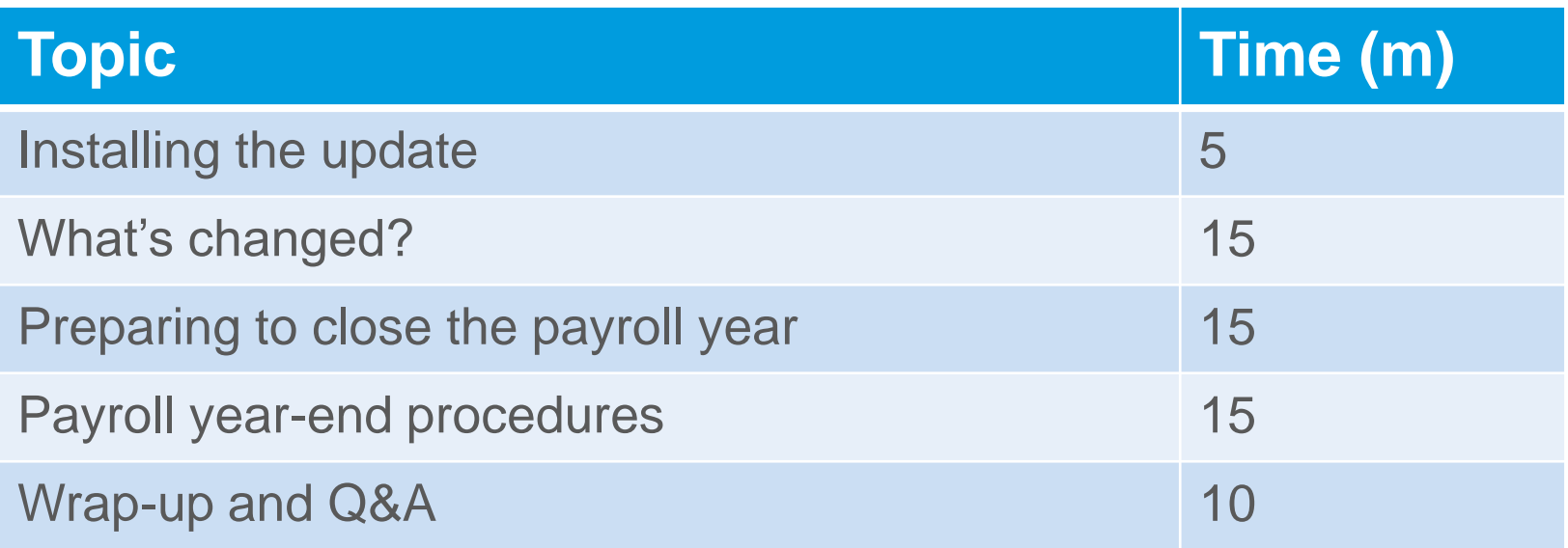

Field of study: Specialized knowledge and applications

### Payroll year-end learning objectives

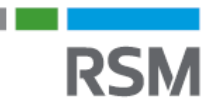

By the end of this session, you will:

- − Understand year-end service pack and tax table updates
- − Review what's changed
- − Understand how to prepare to close payroll
- − Learn payroll year-end procedures

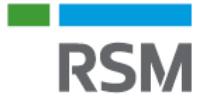

# Installing the update

#### Installing the year-end update

- 
- Verify if companion/third party products require a year-end update that is compatible with the Dynamics GP update.
- Download and install "2022 Year End Update" this must be processed on the server and all workstations where GP is installed.
- This update is cumulative and includes all previous service packs and hot fixes:
	- − [U.S. Year-End Update for Microsoft Dynamics GP | Microsoft Learn](https://learn.microsoft.com/en-us/dynamics/s-e/gp/usgpye2018_396)

*\*\*Email [gpsupport@rsmus.com](mailto:gpsupport@rsmus.com) for assistance from RSM on installing the YE update*

- Documentation available on Microsoft Docs site:
	- − <https://docs.microsoft.com/en-us/dynamics-gp/payroll/us-year-end>
- The year-end update can be installed anytime after its release date (11/15/2022), and prior to running the Payroll year-end close end routine to create the year end wage file.

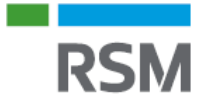

# What's changed?

#### What's changed – payroll year-end

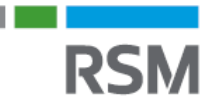

*2022 year-end update is inclusive of the October 2022 release and prior modern life cycle releases*

• 1095-C Employee ACA form has instructional changes only (back page)

#### **Updates on filing W-2's**

- 2022 filing deadline to SSA is 01/31/2022
- Beginning in 2022, if you send 100 or more W-2's, you must file electronically
- In **2023**, that limit is lowered to **10!!!!**

### What's changed – 2023 tax tables round #1

For 2023 tax table update round #1, target release is 12/16/2022.

Changes in round #1 update:

- Federal changes
- FICA Social Security limit \$160,200 (from 2022 limit of \$147,000)

#### New payroll/HR features

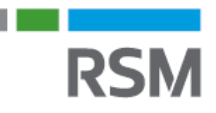

No new payroll features in the October 2022 (18.5) release

Recap of October 2021 (18.4) new features:

- Saving payroll batch defaults in transaction entry
	- − This new feature will save your transaction defaults on a per batch window, allowing you to close the window. The window will remember the default selections from the last time you worked in the batch.
	- − [https://community.dynamics.com/gp/b/dynamicsgp/posts/microsoft-dynamics-gp-october-2021---saving](https://community.dynamics.com/gp/b/dynamicsgp/posts/microsoft-dynamics-gp-october-2021---saving-payroll-batch-default-in-transaction-entry)payroll-batch-default-in-transaction-entry

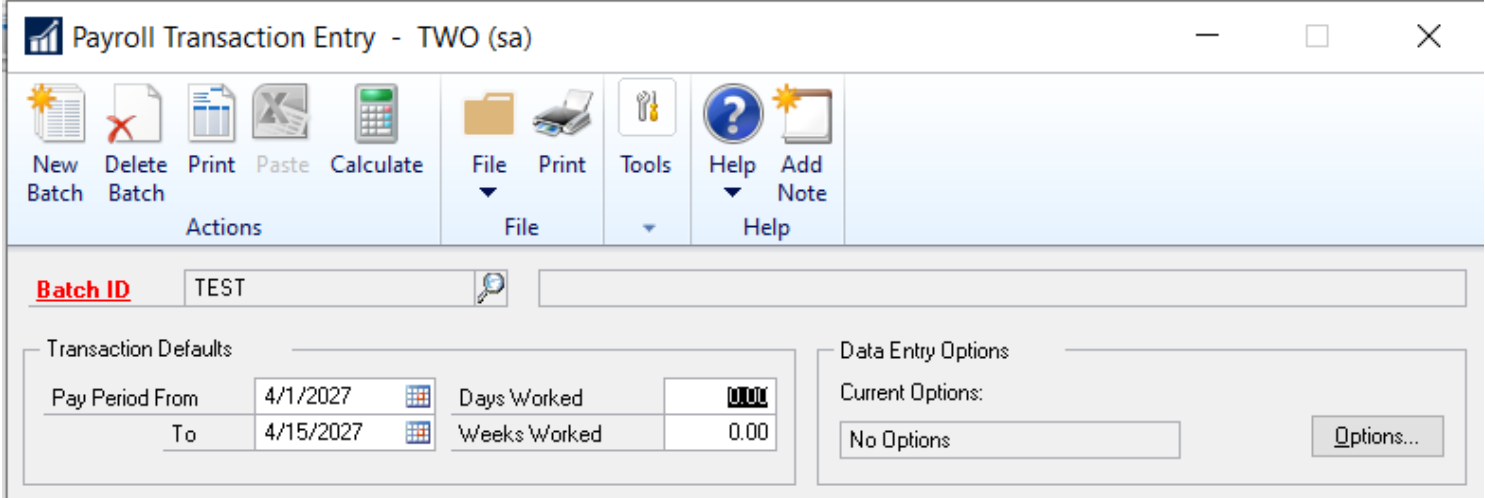

#### Copy and paste from Excel into payroll transaction entry

− [https://community.dynamics.com/gp/b/dynamicsgp/posts/microsoft-dynamics-gp-october-2021---copy-and](https://community.dynamics.com/gp/b/dynamicsgp/posts/microsoft-dynamics-gp-october-2021---copy-and-paste-payroll-transactions-from-excel)paste-payroll-transactions-from-excel

#### **Formatting Tips:**

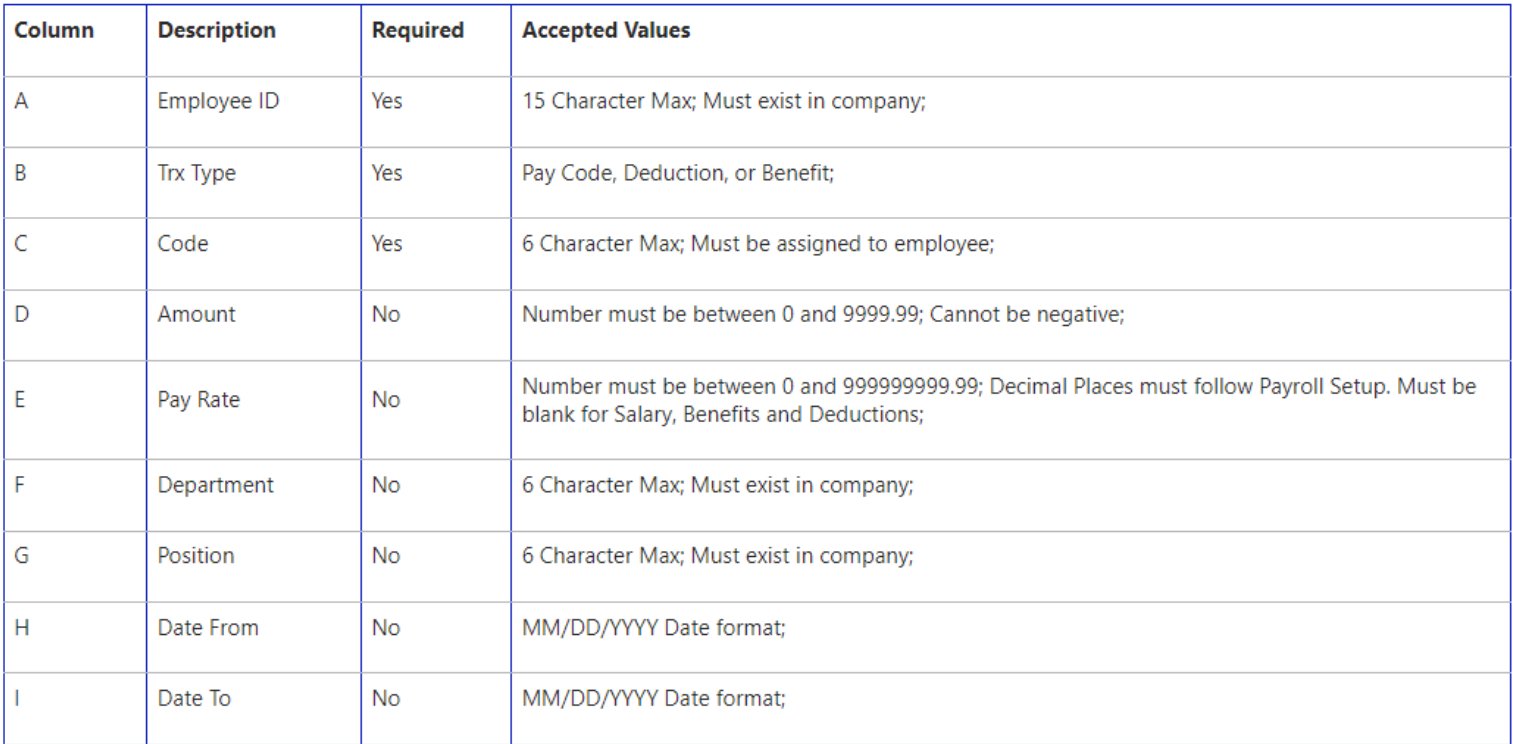

#### Copy and paste from Excel into payroll transaction entry defaults

- − The amount, pay rate, department and position fields will default from the employee's record if left blank.
- − Date from and date to will default from the values in the payroll transaction entry window if left blank.
- − Benefit and deduction tax types will use the amount field for the dollar amount or percentage you paste. Pasting a blank amount will use the default value from the employee's setup for that code.
- − Salary pay codes will always use a payroll salary adjustment type of reduced hours and will reduce the employee's salary by the number of hours entered in the amount column of the excel spreadsheet.
- − Columns that are not available in the Excel format to be copied will use the defaults for the employee from the user interface. Example – state and local tax codes will default from the employee tax maintenance window and cannot be pasted, defaulting like they would if manually keying a new transaction line.

#### Copy and Paste from Excel into Payroll Transaction

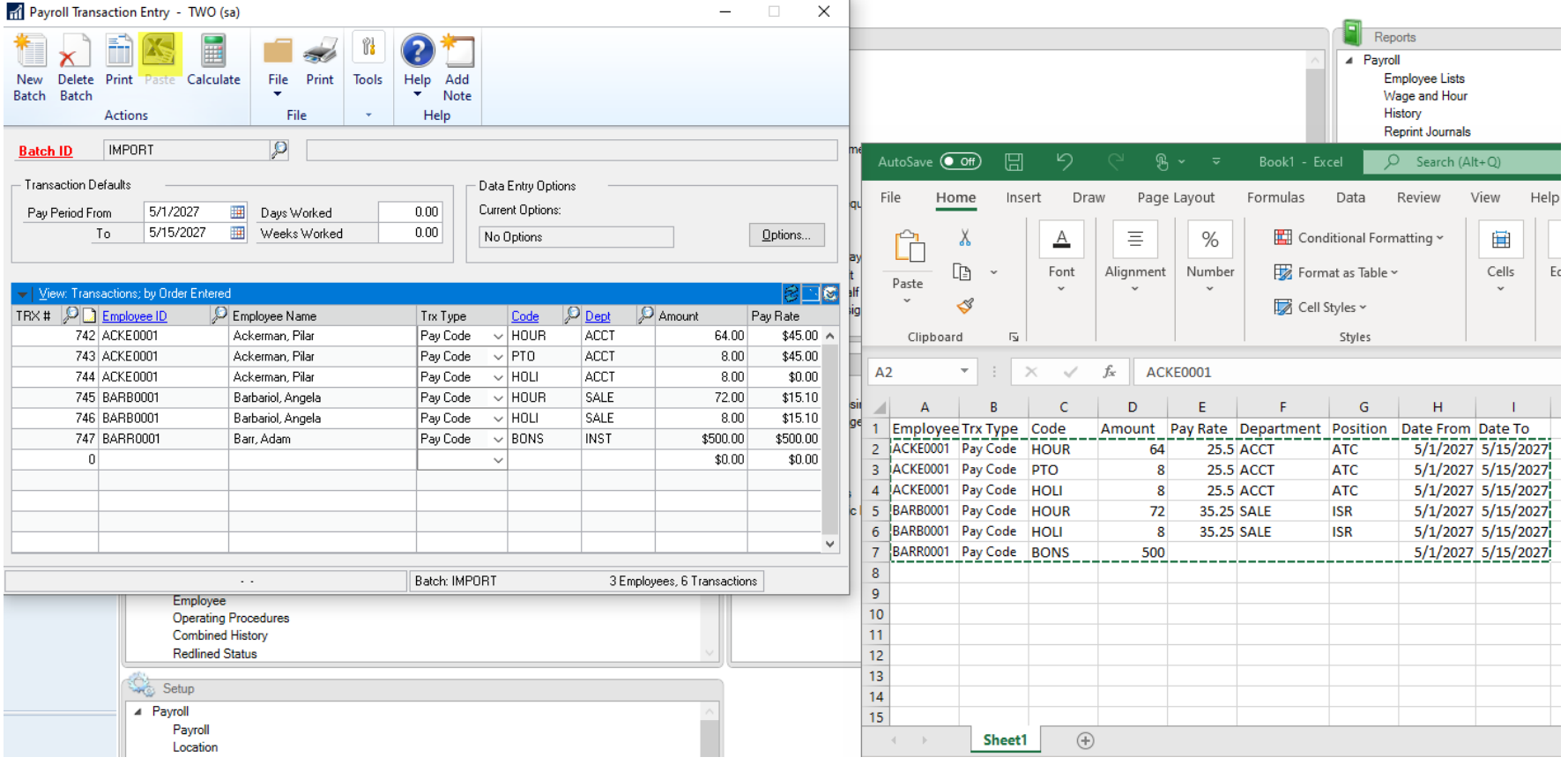

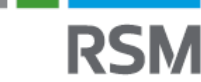

#### Partially mask SSN on W-2s:

- − New checkbox on the print W-2 window
- − When marked, the first 5 characters of the social security number will print with an X, only the last 4 characters will display on the W-2
- − [https://community.dynamics.com/gp/b/dynamicsgp/posts/microsoft-dynamics-gp-october-](https://community.dynamics.com/gp/b/dynamicsgp/posts/microsoft-dynamics-gp-october-2021---masking-employee-ssn-on-w2)2021---masking-employee-ssn-on-w2

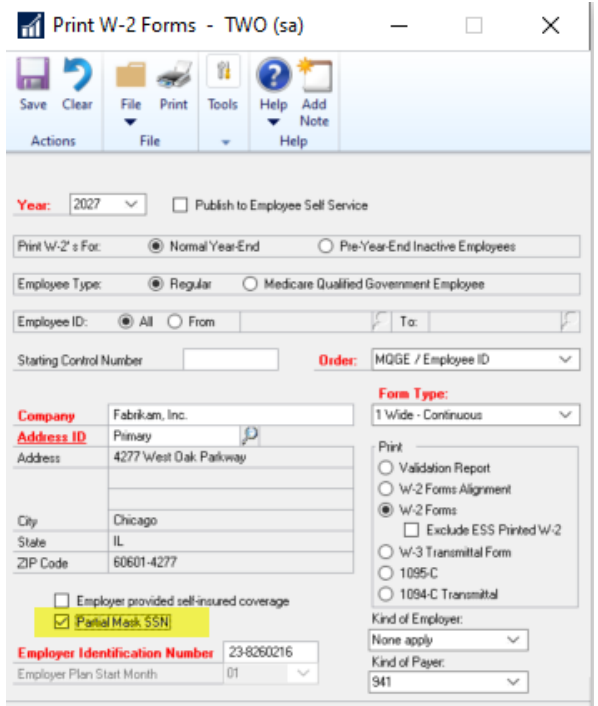

SafePay will pull the employee's name printed on the actual payroll check/stored in check history vs the employee's name from the employee master tables

− [https://community.dynamics.com/gp/b/dynamicsgp/posts/microsoft-dynamics-gp-october-2021---safepay](https://community.dynamics.com/gp/b/dynamicsgp/posts/microsoft-dynamics-gp-october-2021---safepay-employee-name-from-check)employee-name-from-check

#### Additional information

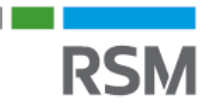

Microsoft product team year-end blog series:

- − Microsoft Dynamics GP 2022 Year-End Blog Series Schedule!!
	- [Microsoft Dynamics GP Community](https://community.dynamics.com/gp/b/dynamicsgp/posts/microsoft-dynamics-gp---2022-year-end-blog-series-schedule)

Landing page for GP Oct. 2022 release - what's new:

− [Microsoft Dynamics GP October 2022 -](https://community.dynamics.com/gp/b/dynamicsgp/posts/microsoft-dynamics-gp-october-2022---feature-blog-series-schedule) Feature Blog Series Schedule! - Microsoft Dynamics GP Community

W2 wage & tax statement data source guide:

− [https://docs.microsoft.com/en-us/dynamics-gp/payroll/w-2](https://docs.microsoft.com/en-us/dynamics-gp/payroll/w-2-statement) statement

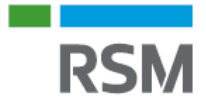

# Preparing to close the payroll year

### Closing fiscal periods

Administration area page >> setup >> company >> fiscal periods

- − Mark payroll periods as closed
- − Prevents transactions from being posted to closed periods or years

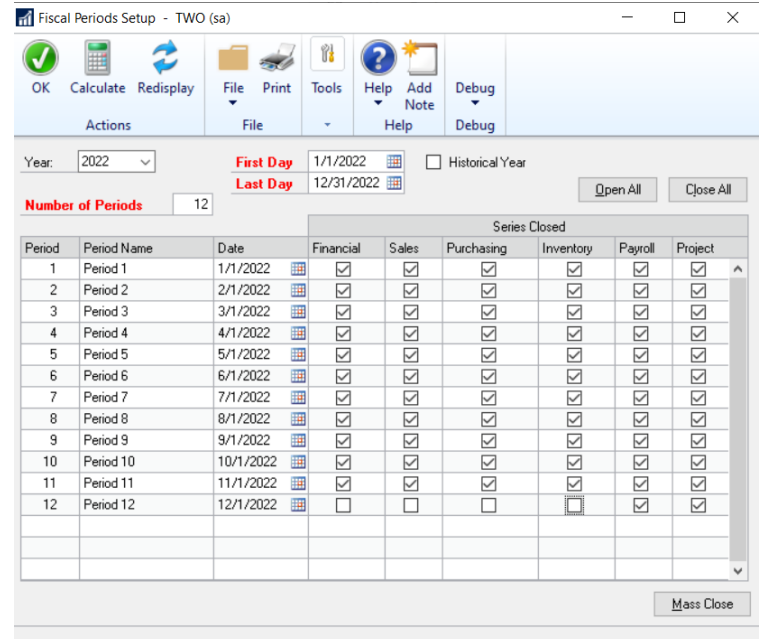

#### Set up a new fiscal year\*

Administration area page >> setup >> company >> fiscal periods

- − Type in year to be created
- − Enter number of periods
- − Verify first and last dates
- − Calculate
- − Change period beginning dates and period names as needed
- − Update period names to calendar month names (optional)

*\* A new Fiscal Year may already be setup – only required once per company*

#### Verify date of last tax table update

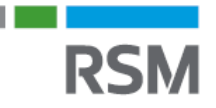

Administration area page >> setup >> system >> payroll tax

- − Last tax update from Microsoft was 10/10/2022, however your date may be different if you did not apply all rounds of updates.
	- *\*\*Note – the last tax code update field does not have any relevance to year end or tax table status*

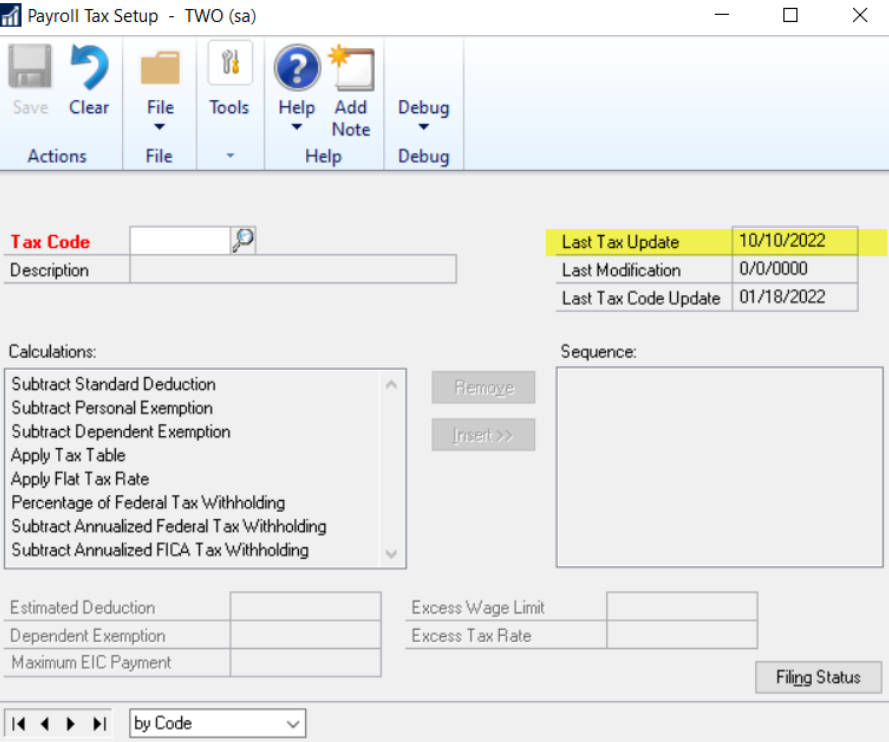

#### Verify Dynamics GP version and last year-end update date

 $GP = 18.5.1596$ 

Last year-end update  $= 11/18/2022$ 

Option 1: To verify your last year-end update

HR & payroll area page >> setup >> payroll >> payroll, review "last year-end update" date

*\*\*Note: this is only accurate if you are viewing from the computer that processed the year-end update service pack (likely the server)*

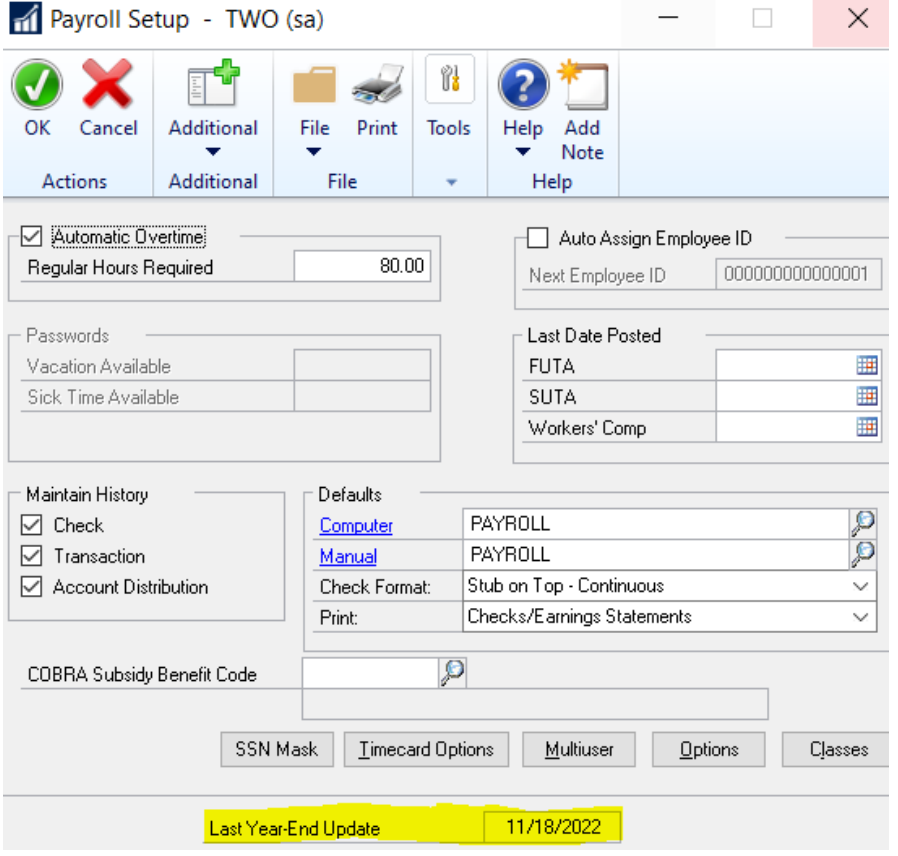

#### Verify Dynamics GP version and last year-end update date (cont.)

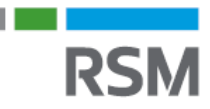

 $GP = 18.5.1596$ 

Last year-end update  $= 11/18/2022$ 

#### Option 2:

When you launch GP from any workstation where the update has been installed (which should be any/all active workstations), the version number will display on the bottom left of the initial login window – verify this matches the version numbers above.

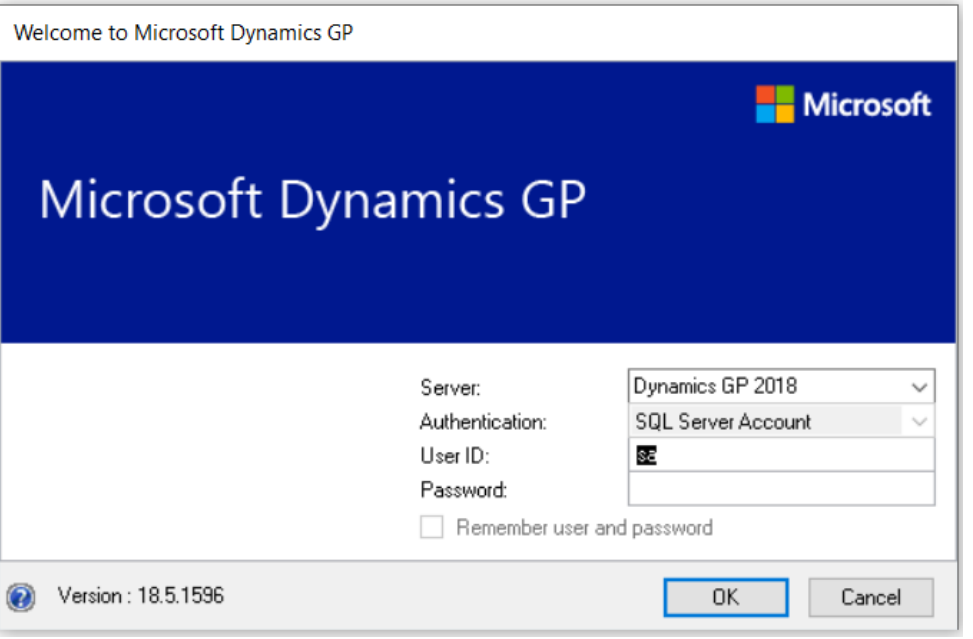

#### Payroll pre-closing steps

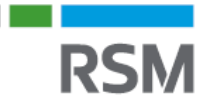

- Complete 2022 pay runs
- Print and verify period-end reports
- Print and verify quarter-end reports

#### Payroll pre-closing steps (cont.)

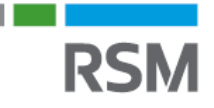

Before completing the 2022 year-end payroll close process:

- − Verify appropriate W-2 checkboxes are marked
	- Retirement plan box for each employee (especially new 2022 employees)
	- HR & payroll area page >> cards >> payroll >> tax
- − Verify benefits and deductions are setup with the proper W-2 box and label information
- − If using GP to produce 1095-Cs, confirm ACA-related information is configured correctly
- − All noncash taxable benefits should be included in a 2022 payroll run or entered as manual checks before closing the year
- − Verify employer state ID number
	- HR & payroll area page >> setup >> payroll >> tax ID

#### **Backups**

Make a SQL backup (Dynamics and all company databases)

or…

Initiating database backups from within Dynamics GP

- − Must be on the server and logged in as the sa user
- − No other users can be logged into GP
- − Back up Dynamics (system) and all company databases
- − Microsoft Dynamics GP dropdown menu >> maintenance >> backup

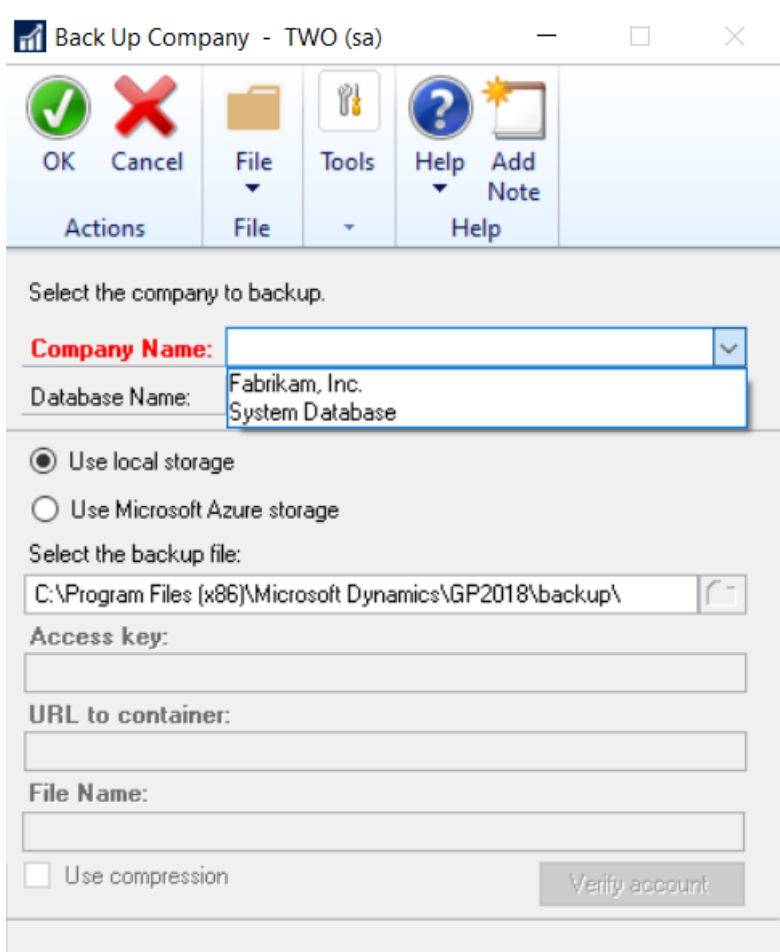

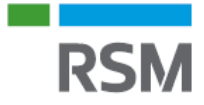

# Payroll year-end procedures

#### Closing a year: creating the year-end wage file

- Open the payroll year-end closing window
	- − HR & payroll area page >> routines >> payroll >> year-end closing
- Enter the calendar year to close
- Choose process
- Year-end wage file will be created\*

\*Note: this can be performed multiple times to review data, then remove the year-end file to continue processing current year (2022) payrolls

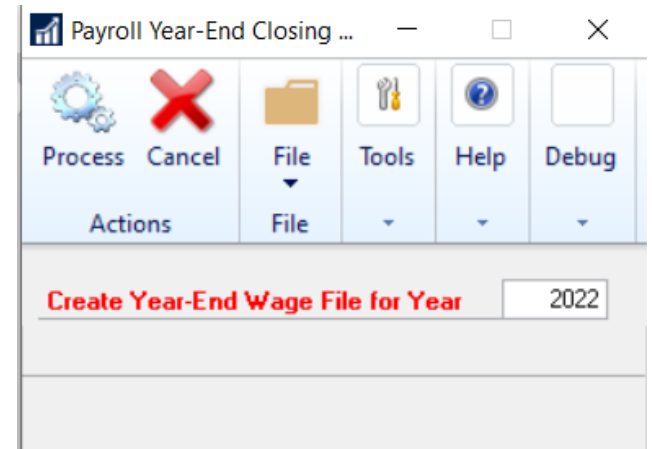

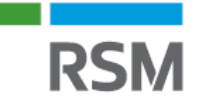

### W-2 validation report

- Print the W-2 validation report
	- − HR & payroll area page >> routines >> payroll >> print W-2s – select validation report
- If there are errors, either edit W-2s or correct on the employee card and recreate YE wage file
- Edits to YE wage file will only change W-2 information and will not be reflected in employee records

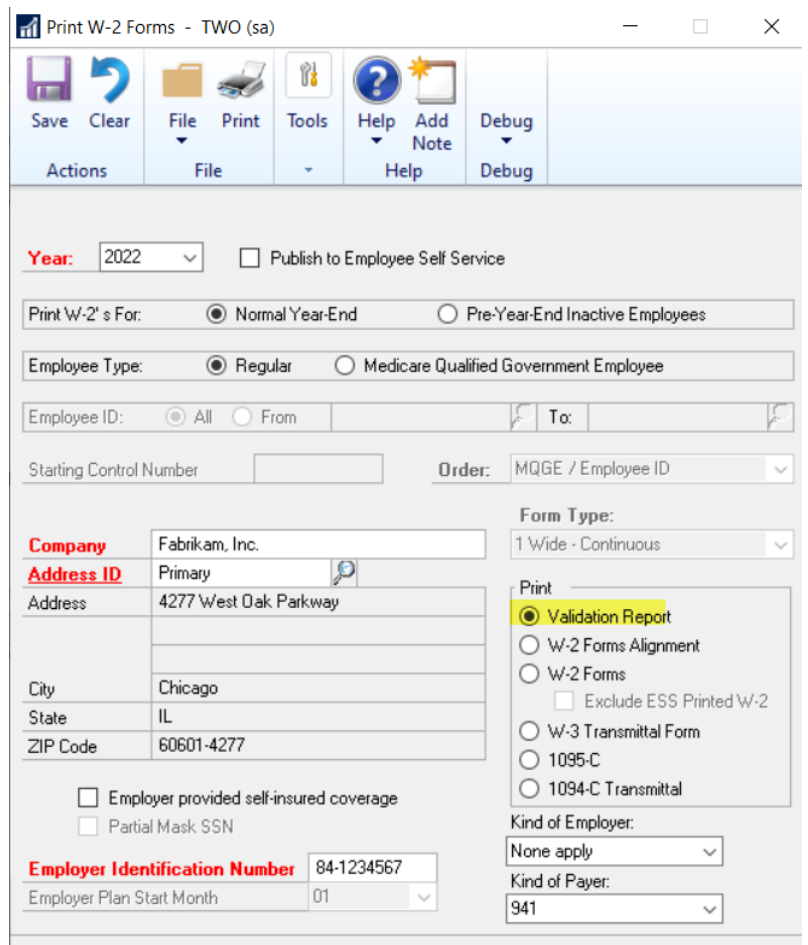

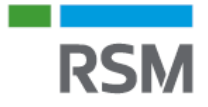

# Print the year-end employee wage report

- Print the year-end employee wage report
- Open the year-end wage report window
	- − HR & payroll area page >> routines >> payroll >> year-end wage report
- Select a year
- Select the employee type
- Select a sort order
- Enter a range of employees or choose all
- Choose print
- Review data for accuracy

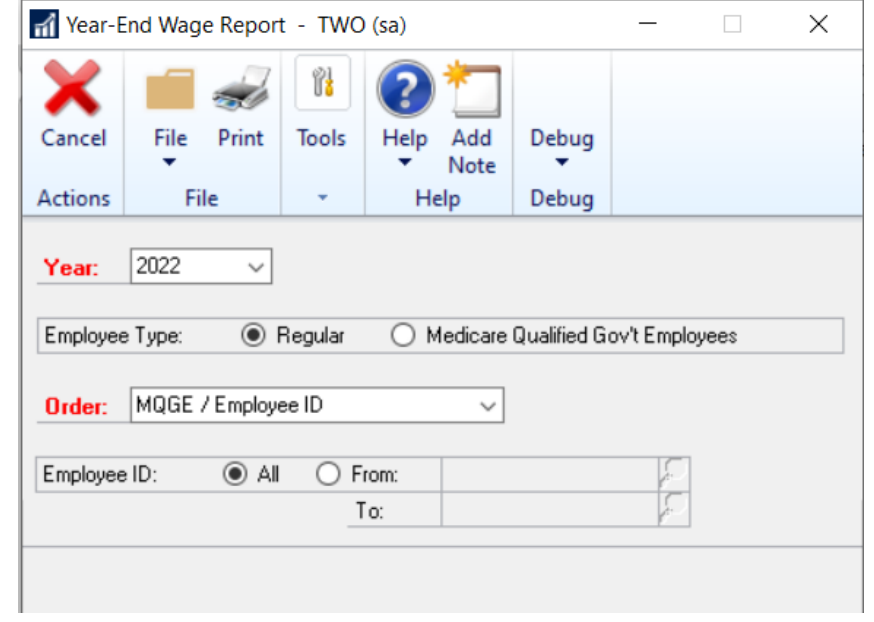

#### Payroll tax table update

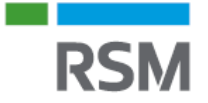

Install 2023 round #1 payroll tax table update

- − If you intend to edit employee master information and re-create the 2022 year-end wage file, **do not** install the 2023 tax table update until that work is substantially complete.
- − Tax table update can be installed **after** all 2022 payroll has been processed and the year-end wage file for 2022 has been created *and verified*.
- − Verify your tax table update
	- Verify the date on the payroll tax table window  $-$  date should be  $\sim$ 12/16/2022
	- Can also check the FICA Social Security limit has been updated to the 2023 value (\$160,200)
		- − Go to administration area page >> setup >> system >> payroll tax, select FICAS for the tax code
		- − Click filing status, choose the right arrow to select NA for filing status
		- − Click tables, the value for "but not over" column should be the new limit

#### Tax table update

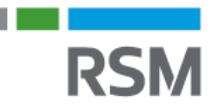

To apply the latest tax table update – Microsoft Dynamics GP drop-down menu >> maintenance >> US payroll updates >> check for tax updates

Note: you need to launch GP as administrator and log in as sa to install the tax tables

- − *Caution: If you want to update to the last 2022 tax rates, verify the 2023 rates have not been released before doing this procedure (if they have, contact your consultant)*
- Automatic or manual tax updates

38

- Your authorization number is typically your company's main phone number, but could be different
- This is a system-wide update, that affects all GP companies, and only needs to be done one time

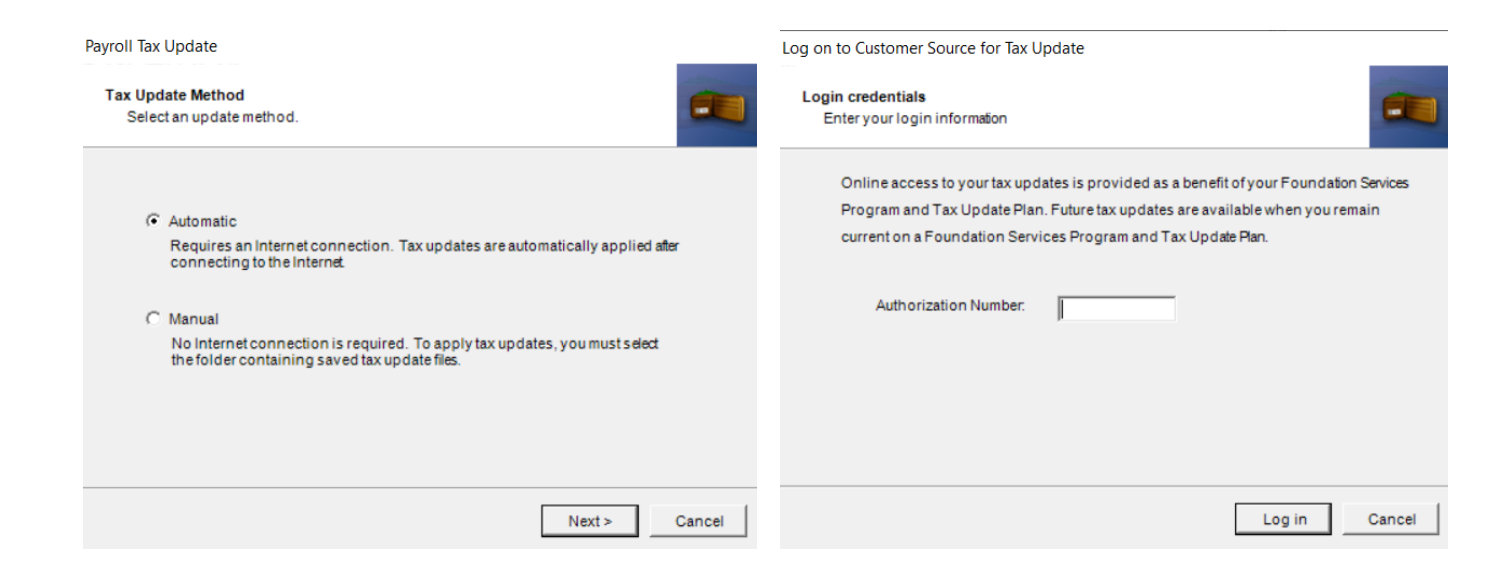

#### SUTA rate and wage limit

RSM

Update the SUTA rate and wage limit for your company

- − HR & payroll area page >> setup >> payroll >> unemployment tax
- − Select your SUTA state, make updates as needed

#### Editing W-2 & 1099-R records

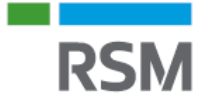

Only the information in the Year-End Wage File changes, the employee records do not change

- − HR & payroll area page >> routines >> payroll >> edit W-2's or edit 1099-R's
- − Recommend to make similar changes to employee master record information if the edit should be applied going forward (example: marking the retirement plan check box, editing name or address, etc.)

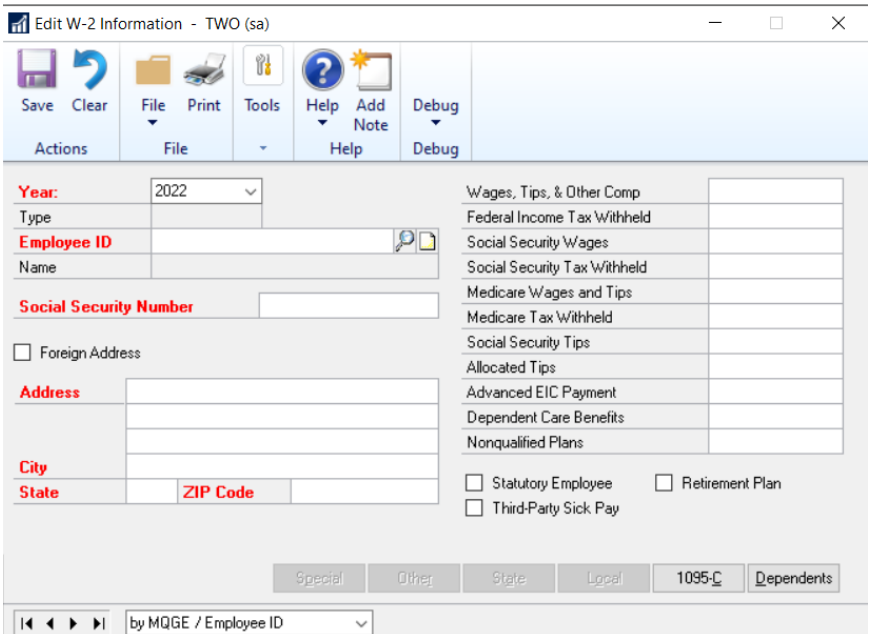

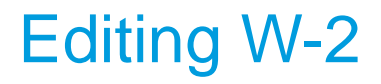

Additional boxes at bottom to edit special, other (401K) information, state and local

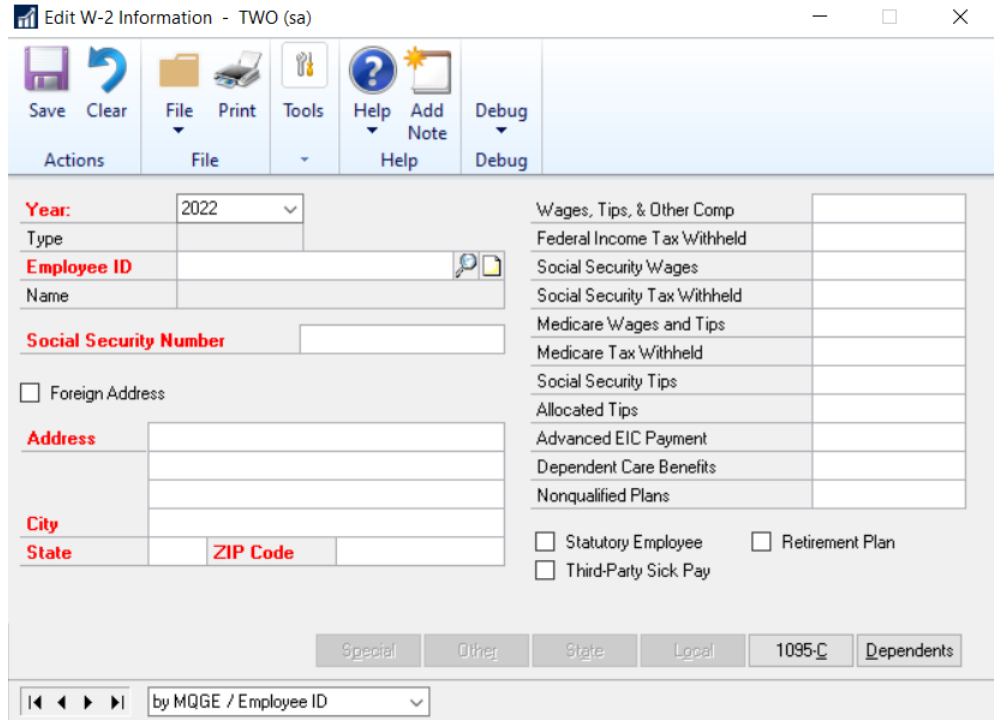

**RSM** 

## Editing 1095-C

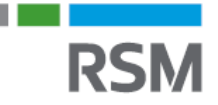

- Can edit 14 offer of coverage data fields
- Section 4980H column is equivalent to the codes you want to show in line 16 on the 1095-C

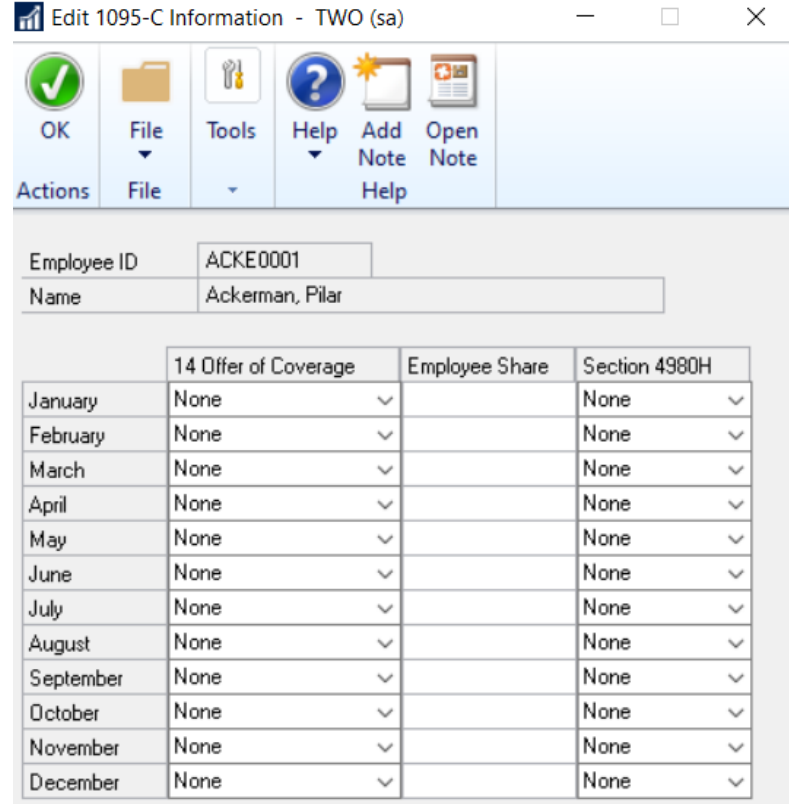

## Editing 1095-C (cont.)

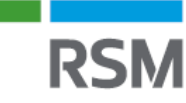

- Edit dependent coverage
- Add a dependent on the fly using the add button this only adds the dependent to the current wage file, it does not create the dependent master record going forward

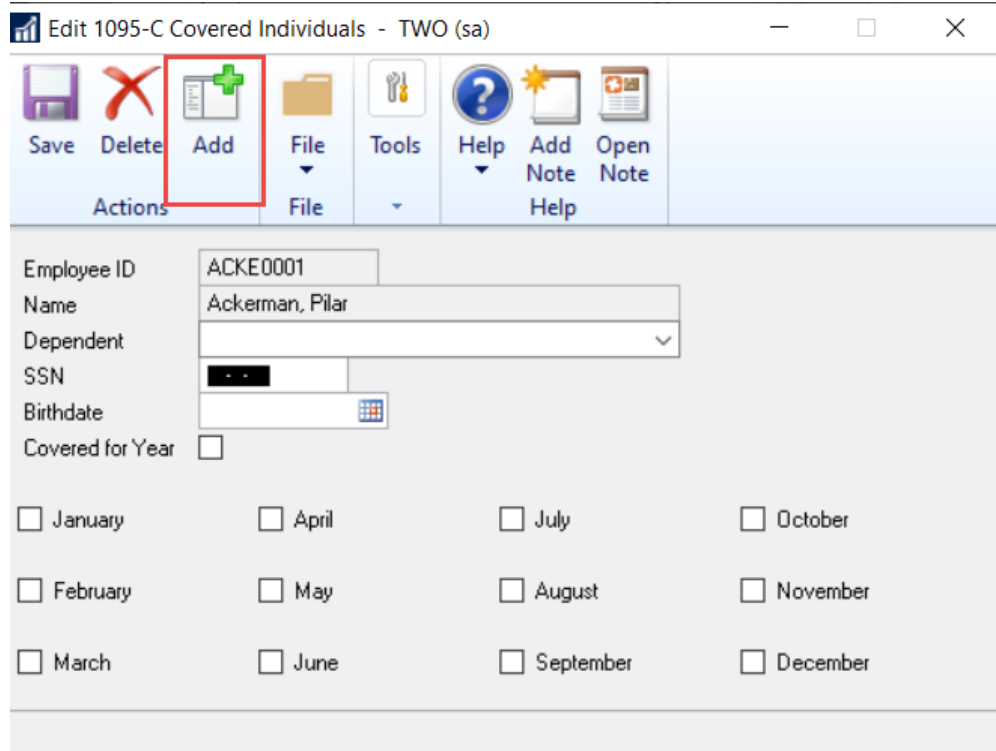

#### Print W-2 and 1099-R statements

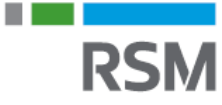

- HR and payroll area page >> routines >> payroll >> print W-2's
	- − Print validation report
	- − Print W-2's
	- − Print W-3 transmittal form
	- − Print 1095-C
	- − Print 1094-C transmittal
	- − Can publish W-2's to employee self-service from this window as well
- HR and payroll area page >> routines >> payroll >> print 1099-R's (For distribution from a retirement plan/pension type pay codes)
	- − Print validation report
	- − Print 1099-R forms
	- − Print 1096 transmittal forms

#### Processing 2023 payroll

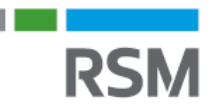

- Process 2023 payroll as per standard processes
- Remember your GP user date needs to be in 2023
	- − If date is set to 2022 message below is presented during calculate process

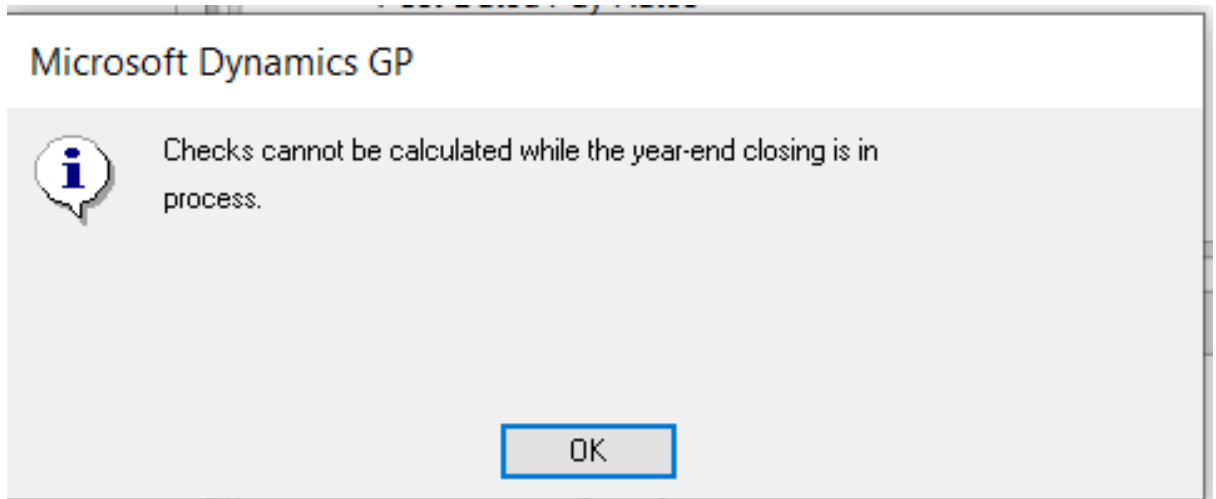

### Processing 2023 payroll before W-2's are printed

- Complete all procedures included on prior slides (other than editing/printing the W-2's)
- Install the 2023 payroll tax table update
- Confirm your user date is set to a 2023 date
- Process 2023 payroll
- Edit/print 2022 W-2's when ready

To reprint 2022 quarterly reports, set date back to a 2022 date, otherwise reports will be blank.

#### Create magnetic media file (EFW2 file)

- HR and payroll area page >> routines >> payroll >> W-2 electronic filing
	- − Change default path of C:\W2REPORT to location to save the file
	- − Choose submitter button to fill in additional required fields
		- Check to make sure email address is populated

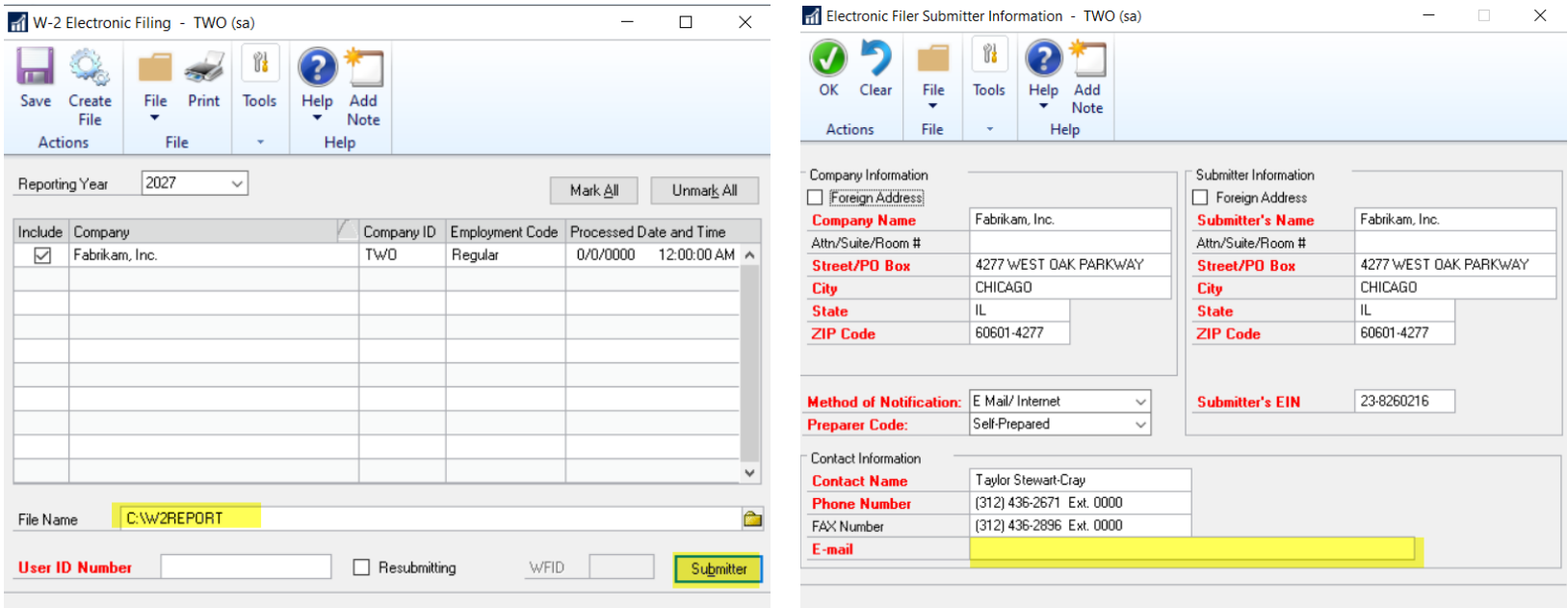

#### Create magnetic media file (EFW2 file) information and resources

- The 2022 filing deadline to SSA is 01/31/2023
- Beginning in 2022, if you send 100 or more W-2's, you must file electronically
- In **2023**, that limit is lowered to **10!!!!**

Social Security Administration website:

− [www.socialsecurity.gov](http://www.socialsecurity.gov/)

BSO (Business Services Online) website:

− <https://www.ssa.gov/bso/bsowelcome.htm>

Recommend using AccuWage to verify file:

− <https://www.ssa.gov/employer/accuwage/index.html>

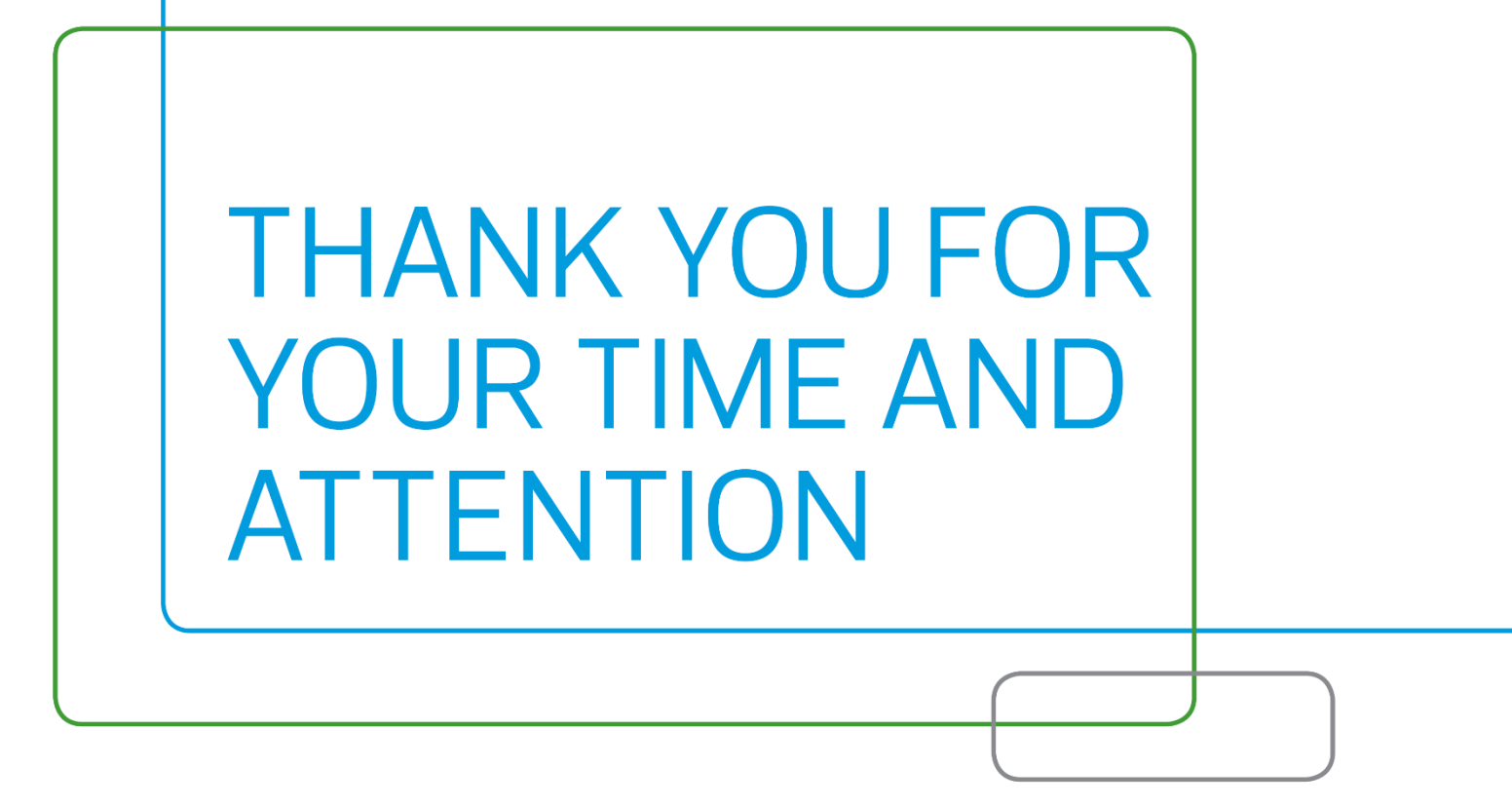

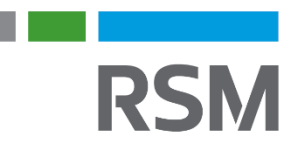

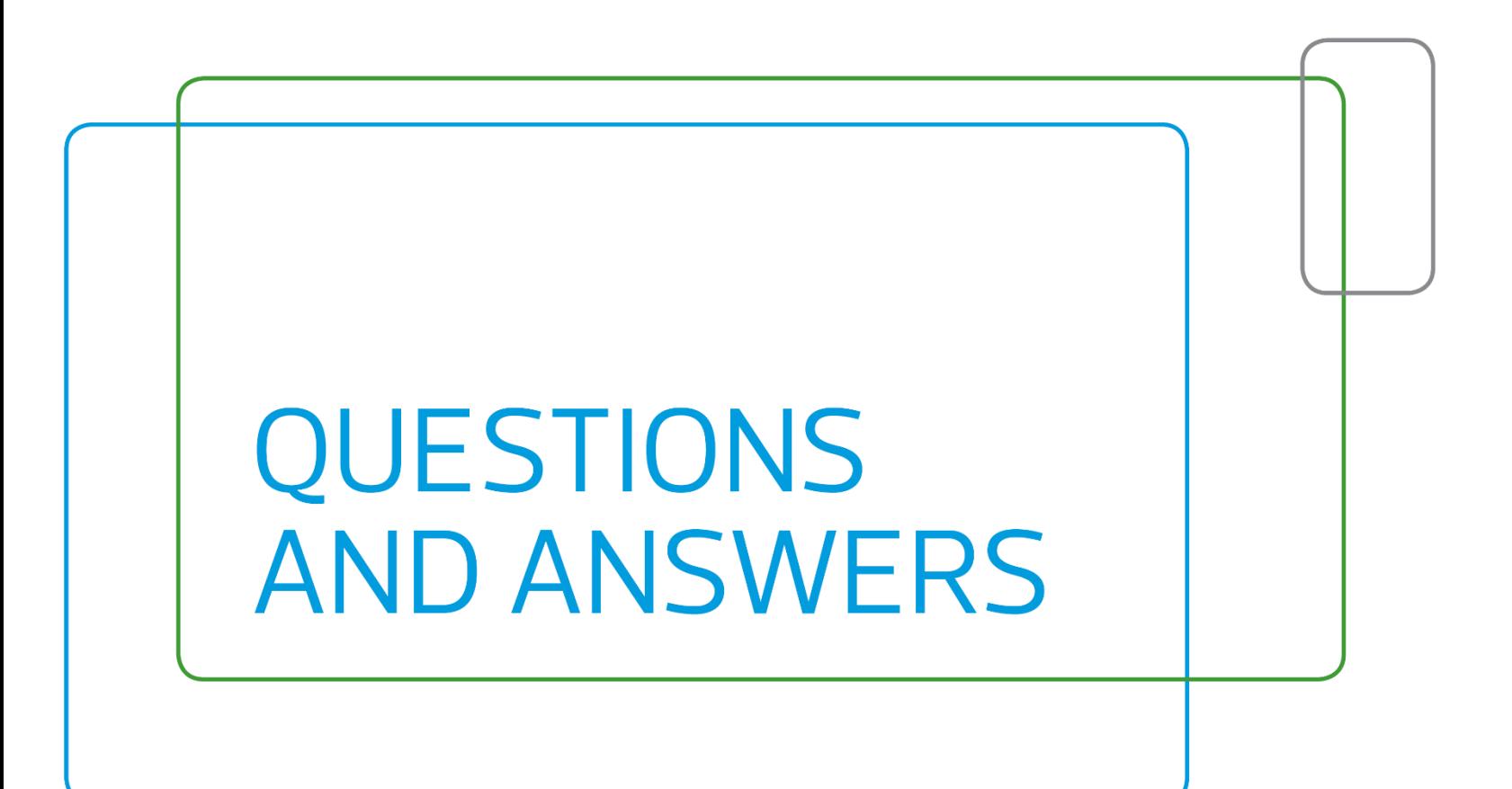

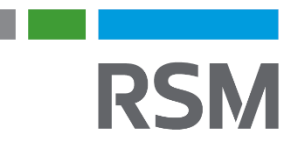

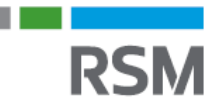

#### **RSM US LLP**

Address **City** Phone

+1 800 274 3978 rsmus.com

This document contains general information, may be based on authorities that are subject to change, and is not a substitute for professional advice or services. This document does not constitute audit, tax, consulting, business, financial, investment, legal or other professional advice, and you should consult a qualified professional advisor before taking any action based on the information herein. RSM US LLP, its affiliates and related entities are not responsible for any loss resulting from or relating to reliance on this document by any person. Internal Revenue Service rules require us to inform you that this communication may be deemed a solicitation to provide tax services. This communication is being sent to individuals who have subscribed to receive it or who we believe would have an interest in the topics discussed.

RSM US LLP is a limited liability partnership and the U.S. member firm of RSM International, a global network of independent audit, tax and consulting firms. The member firms of RSM International collaborate to provide services to global clients, but are separate and distinct legal entities that cannot obligate each other. Each member firm is responsible only for its own acts and omissions, and not those of any other party. Visit rsmus.com/aboutus for more information regarding RSM US LLP and RSM International.

RSM, the RSM logo and *the power of being understood* are registered trademarks of RSM International Association.

© 2022 RSM US LLP. All Rights Reserved.